# **Integração Linx Microvix POS x Linx Reshop**

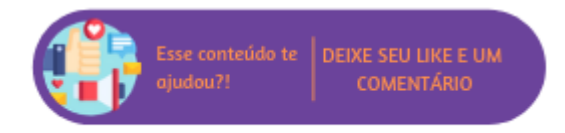

Onde você está?

Integrações Microvix > Integração Microvix POS X Linx Reshop

O custo para conquistar um novo cliente é de 5 a 7 vezes maior do que para manter um atual, de acordo com o renomado consultor de marketing Philip Kothler. E pensando na criação de um relacionamento duradouro entre seu negócio e o seu cliente, a Linx apresenta a integração Linx Reshop.

O Linx Reshop é uma plataforma multicanal idealizada para a gestão completa de campanhas promocionais, que funciona de maneira integrada às automações da Linx, captando dados em tempo real e proporcionando a entrega das melhores decisões para que a empresa alcance maior satisfação nas vendas. Possui os módulos de fidelização e de campanhas promocionais, possibilitando à empresa utilizar mais de 1.800 combinações diferentes de campanhas promocionais.

Conte com o Linx Reshop e fidelize quem realmente é fã da sua marca!

#### ጣ **Importante**

Para que seja possível utilizar esta integração é necessário realizar a contratação dos produtos junto à Linx.

**Dica** ∽

> Neste manual serão tratadas apenas informações sobre a integração e seu comportamento com o Linx Microvix POS. Para compreender melhor as configurações de fidelidade e campanhas promocionais realizadas no Reshop recomenda-se a leitura da documentação, para consultá-la [clique aqui.](https://share.linx.com.br/x/QXnbCQ)

## **Configurações da Rotina**

Neste tópico serão descritas as configurações necessárias para a disponibilização e execução da rotina.

### **Parametrização**

Para que seja possível utilizar a integração é necessário acessar Empresa > Parâmetros Globais > POS > Grupo Linx Promo + Vitrine e definir os seguintes parâmetros:

### **URL de comunicação**;

- **Company ID:** com a opção Reshop selecionada;
- **Usuário:** disponibilizado pelo Reshop na contratação da solução;
- **Senha:** disponibilizada pelo Reshop na contratação da solução;
- **Testar Comunicação:** permite verificar se a comunicação com a Reshop está estabelecida corretamente.
- **Desabilitar o fluxo de Fidelidade Reshop:** permite definir se o o fluxo de fidelidade do Reshop estará disponível ou não no Microvix POS. Este parâmetro não irá desabilita o fluxo do Reshop Boomerang, podendo utilizar o mesmo separadamente.
- **Habilitar o fluxo de Campanhas Promocionais Reshop:** determina se o fluxo de campanhas promocionais do Reshop vai ficar habilitado no Microvix POS e Venda Fácil;
- **Bloquear descontos em itens com desconto de Campanhas Promocionais Reshop:** ao habilitar este parâmetro, o sistema irá bloquear que sejam dados descontos em produtos de Kits /Associados ou descontos manuais no item ou na venda quando já possui desconto aplicado na venda por campanha promocional do Reshop;
- **Habilitar impressão do desconto de item em campanhas promocionais do Reshop:** marcando esta opção o sistema irá realizar a impressão automática do relatório gerencial que discrimina todos os itens que receberam descontos em campanhas promocionais do Reshop.
- **Configurar De/Para produtos Reshop:** permite que seja configurado quais campos do produto serão enviados para os campos SKU e Código Produto do Reshop no momento da consulta de campanha promocional.
- **Enviar ao Reshop APENAS vendas configuradas para somar nos relatórios:** com este parâmetro habilitado, somente as vendas cuja natureza de operação esteja configurada para somar nos relatório deverão ser enviadas ao Reshop.
- **Pontuar automaticamente no programa de fidelidade Reshop:** marcando este parâmetro irá definir que deseja a pontuação automática no programa de fidelidade em todas as vendas que se encaixarem;

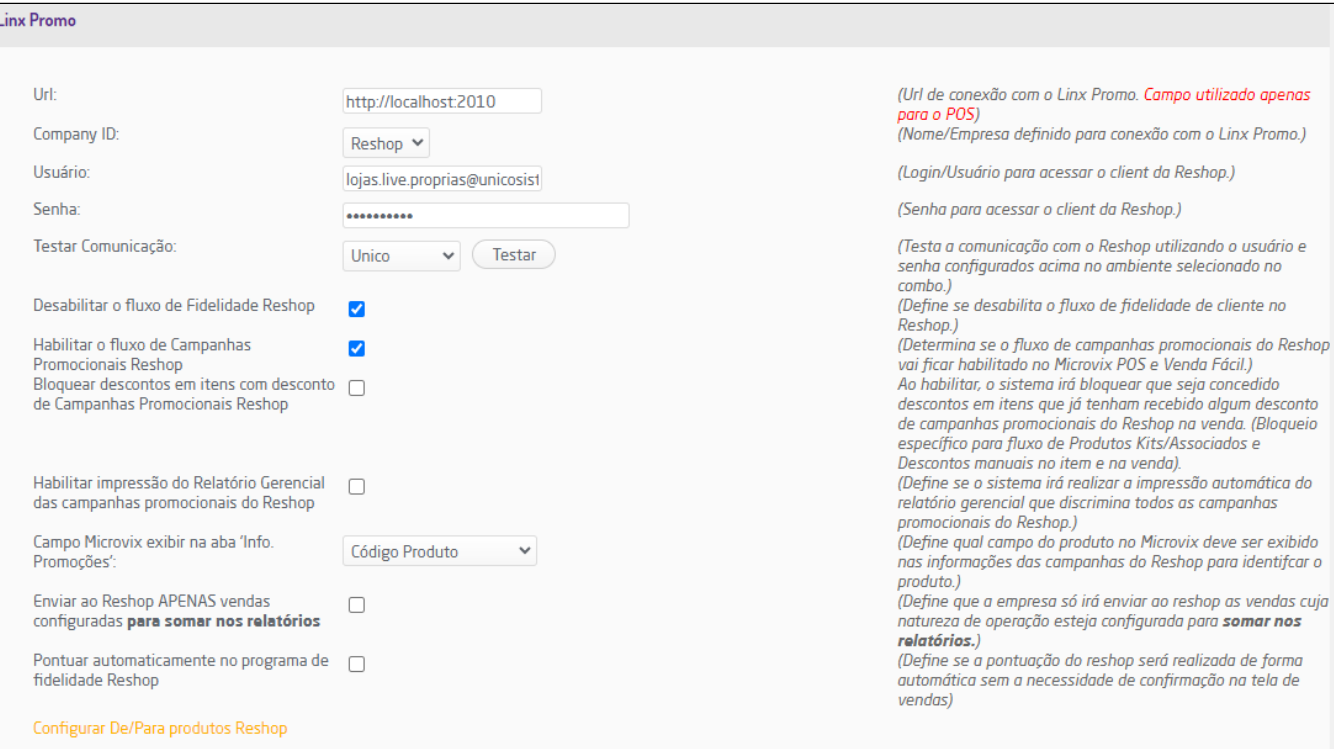

Parametrização

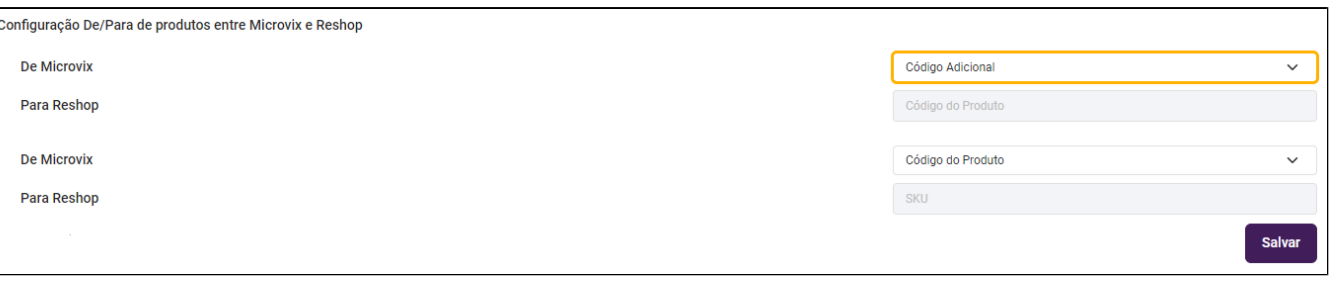

### Tela De/Para

#### Λ **Nota**

- O parâmetro "**Habilitar o fluxo de Campanhas Promocionais Reshop**" estará já habilitado para as empresas que já possuem as configurações de Reshop realizadas. Para novas empresas/portais que habilitarem o Reshop, o parâmetro estará desabilitado;
- No parâmetro "Configurar De/Para produtos Reshop", a opção de envio pelo Código Adicional buscará a informação do código no cadastro do produto;

### **Login Cliente Único Sistemas**

Após a parametrização é necessário realizar o download do aplicativo Integrador da Único e efetuar o login para que seja estabelecida a comunicação entre os sistemas.

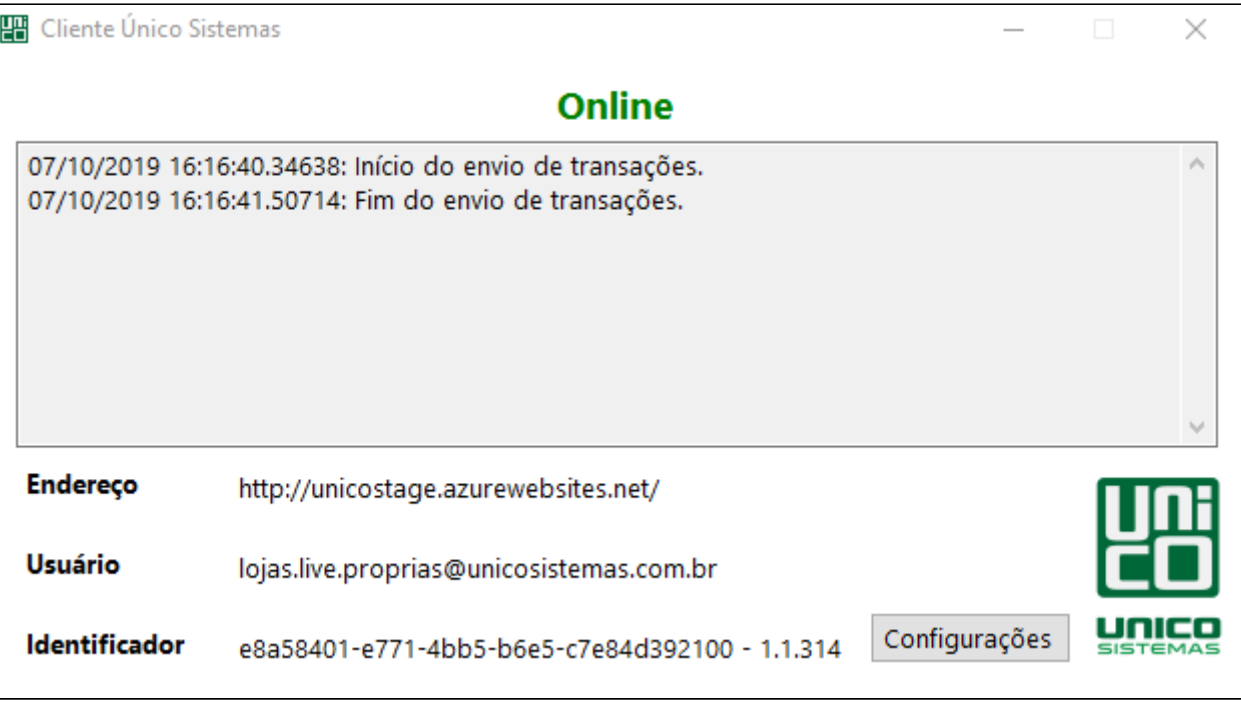

Aplicativo Único

Caso o aplicativo não esteja instalado ou iniciado, o sistema exibirá a seguinte mensagem:

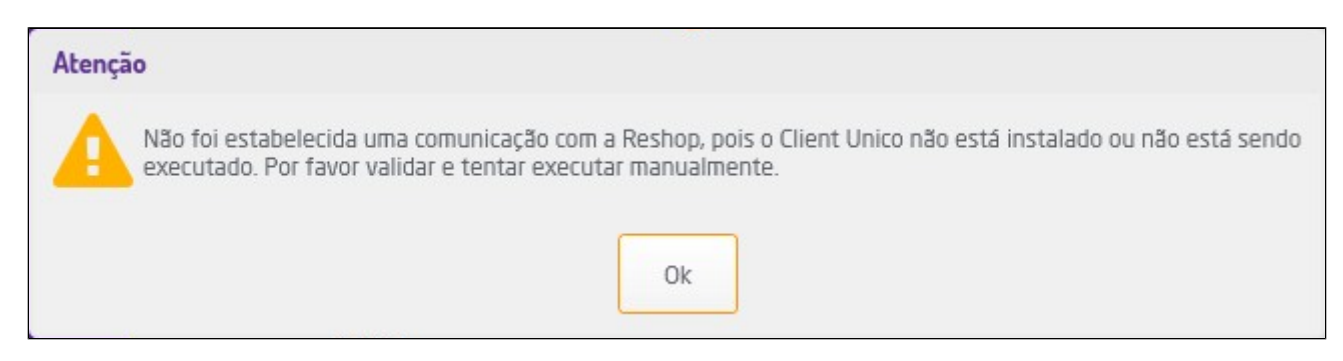

#### ⋒ **Importante**

Após todas as parametrizações é necessário realizar uma sincronização completa no Linx Microvix POS.

# **Executando a Rotina**

Realizadas as configurações necessárias, no Linx Microvix POS será possível utilizar o programa de fidelidade e as campanhas promocionais disponíveis no Reshop.

### **Referente à aplicação das campanhas**

O Microvix POS realizará a consulta e aplicação de campanhas do Reshop durante a criação e finalização do DAV (em modo PDV ou Terminal) ou na venda direta.

⋒ **Importante**

- Caso o DAV seja gerado, mas **não** finalizado **no mesmo dia**, no momento da finalização o sistema realizará uma consulta no Reshop para verificar se a campanha ainda está ativa;
- Para mais informações sobre a geração do DAV, [clique aqui](https://share.linx.com.br/pages/viewpage.action?pageId=168652279).

# **Fidelidade**

**Nota** Λ

As informações sobre as configurações da rotina de Fidelidade do Reshop podem ser consultadas [clicando aqui.](https://share.linx.com.br/x/XXnbCQ)

### **Cadastro de Cliente no Fidelidade**

No Linx Microvix POS ao selecionar um cliente para a venda, será realizada uma consulta no ambiente da Único para verificar se ele já aderiu ao programa de fidelidade do Reshop. Caso não, o cadastro será realizado automaticamente utilizando as informações disponíveis no CRM e o sistema exibirá um pop-up no rodapé do sistema confirmando a operação.

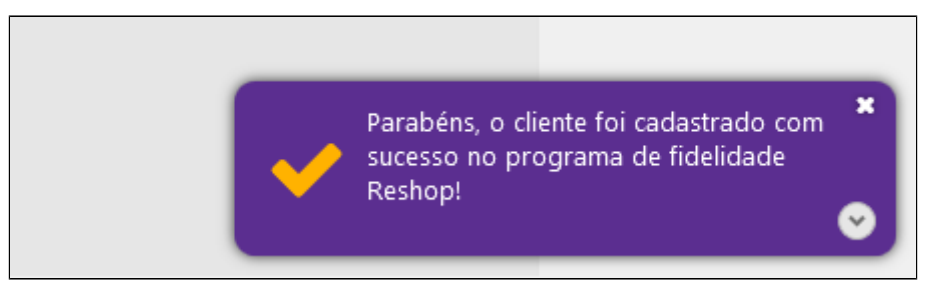

### Confirmação do Cadastro

Caso não tenha sido informado um cliente antes da finalização da venda, no momento em que selecionar a Reshop para acúmulo de pontos, o sistema solicitará a inserção do cliente.

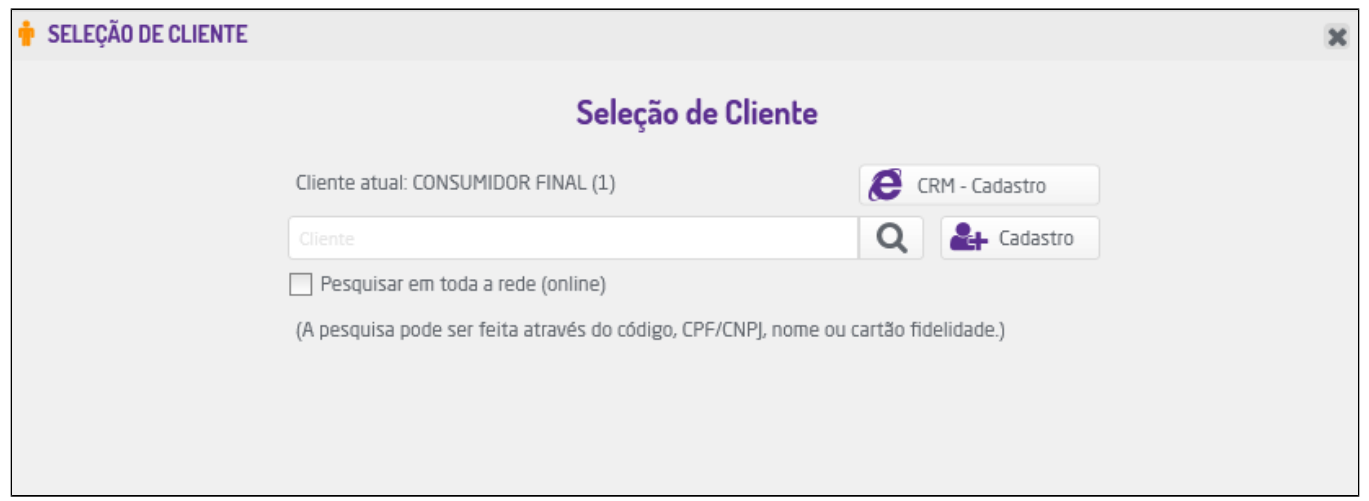

Seleção de Cliente

Se ainda assim o cliente não for definido, será exibida uma mensagem reforçando a necessidade para efetivar o acúmulo.

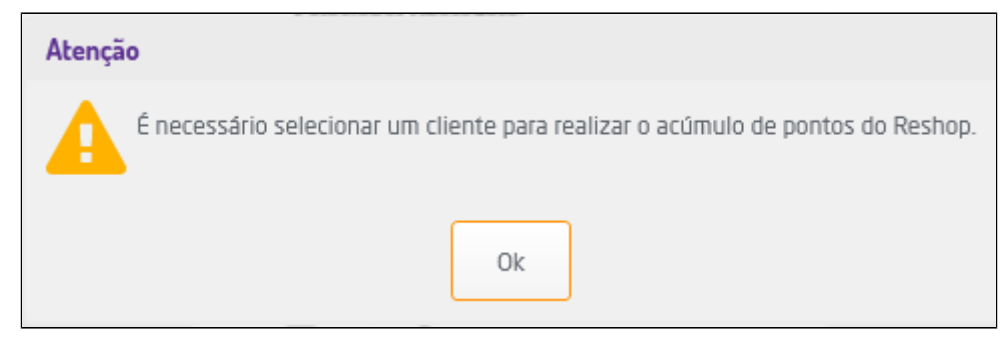

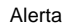

Após todo o processo, na tela de pagamento será exibida uma mensagem de que os pontos serão acumulados para o cliente.

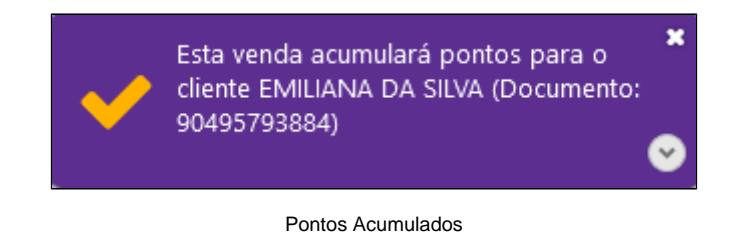

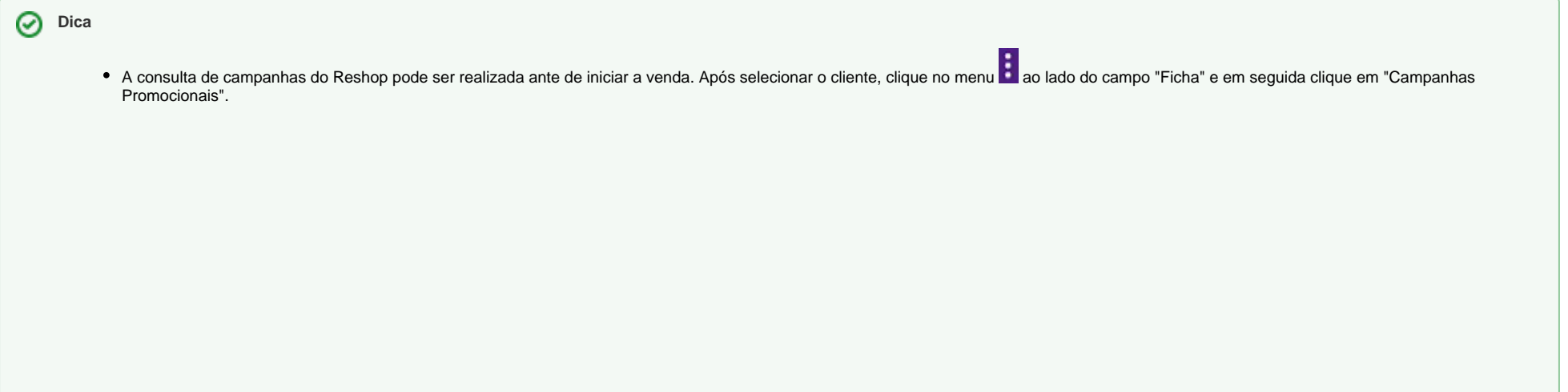

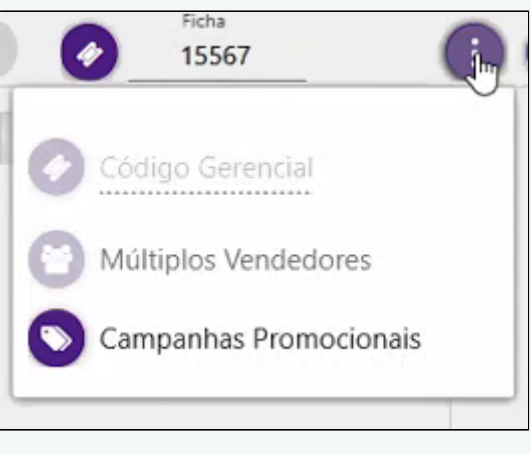

Consultar campanhas

Na sequencia o usuário poderá selecionar as campanhas disponíveis.

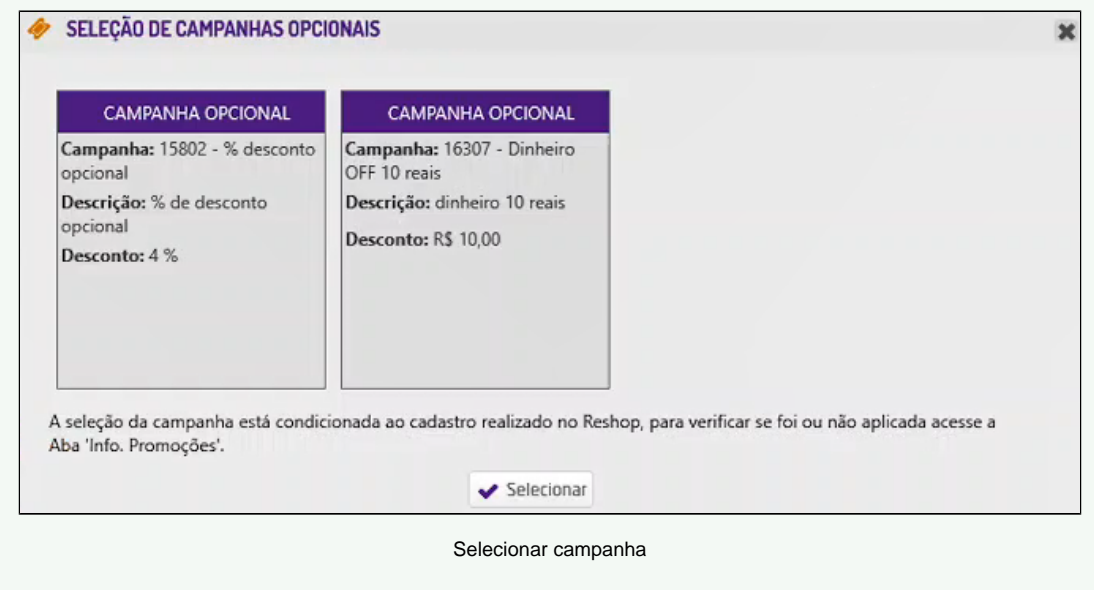

Na pesquisa de um cliente para inserir na venda, clicando na coluna "Opções", poderá consultar o histórico de campanhas do cliente.

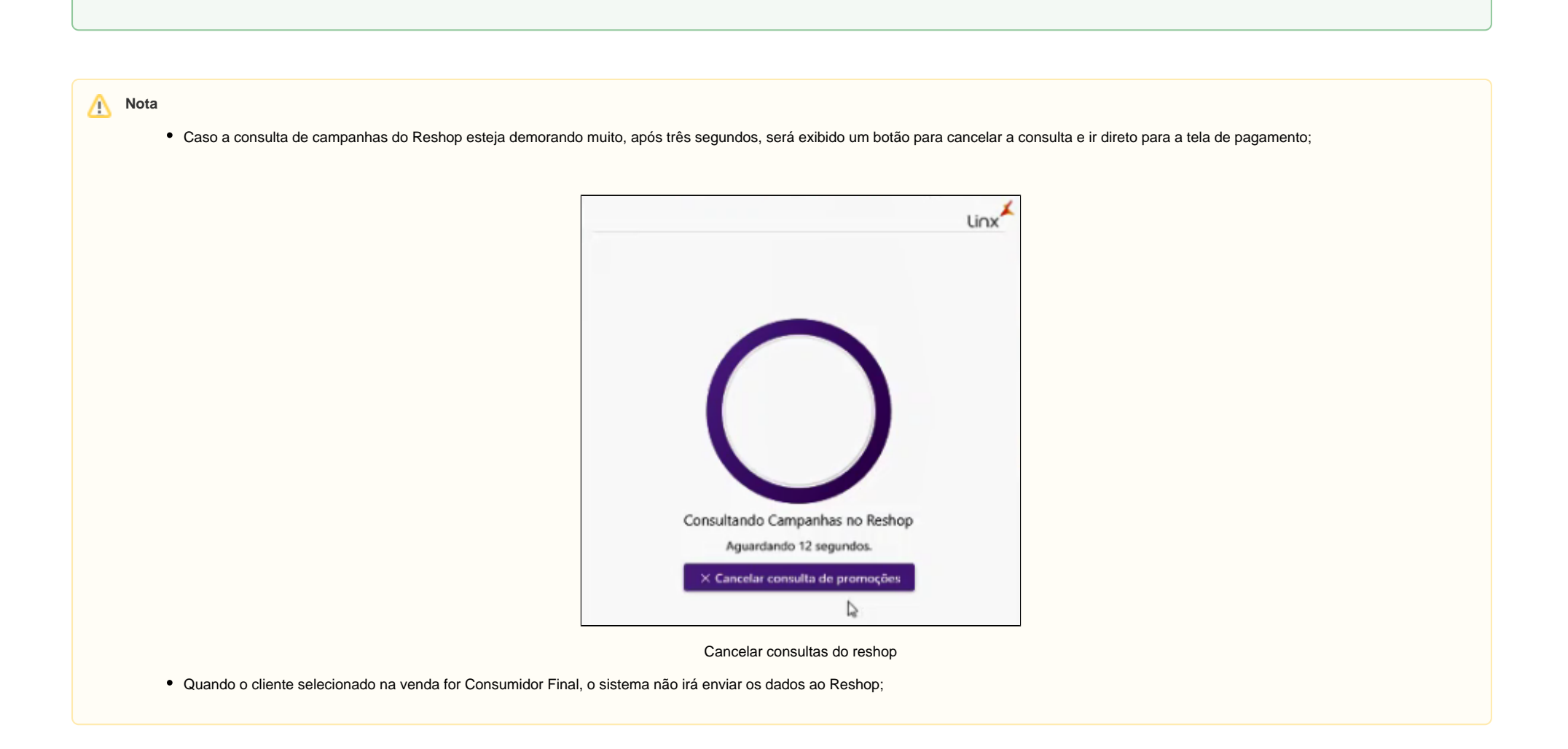

### **Resgate de Pontos**

Para realizar o resgate, na tela de pagamento estará disponível na aba "Fidelidade" a opção "Reshop", ao selecioná-la, será apresentada a tela para resgate.

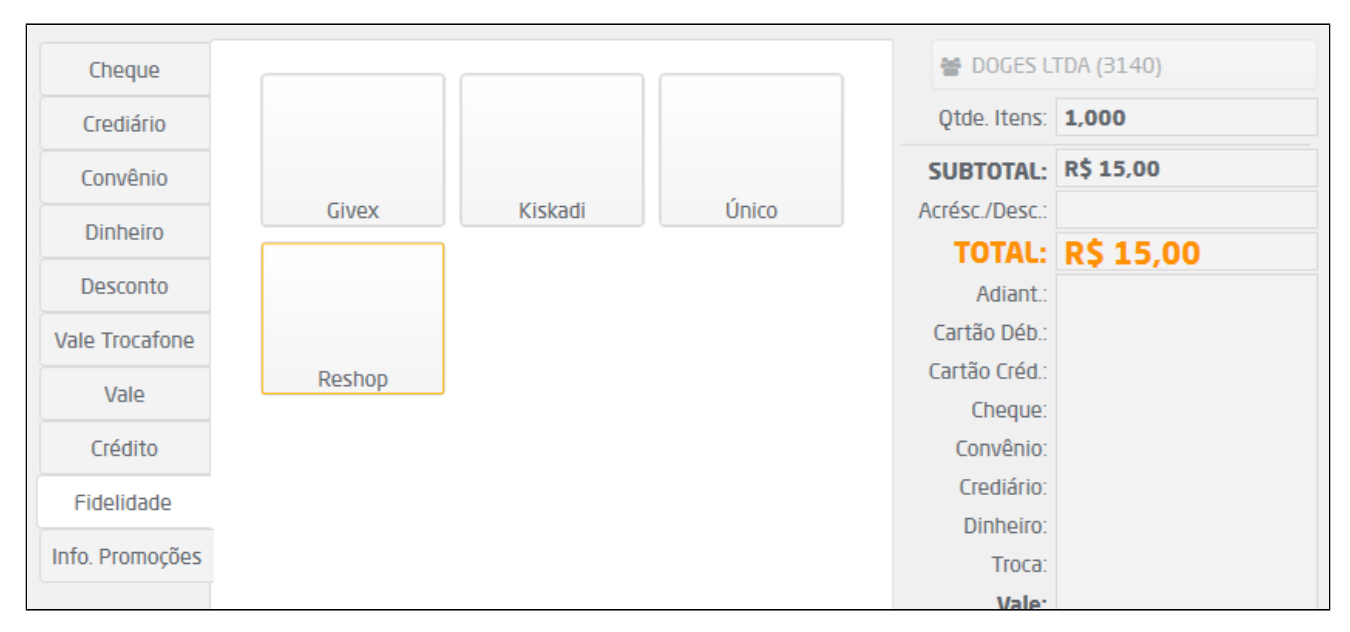

Opção Reshop

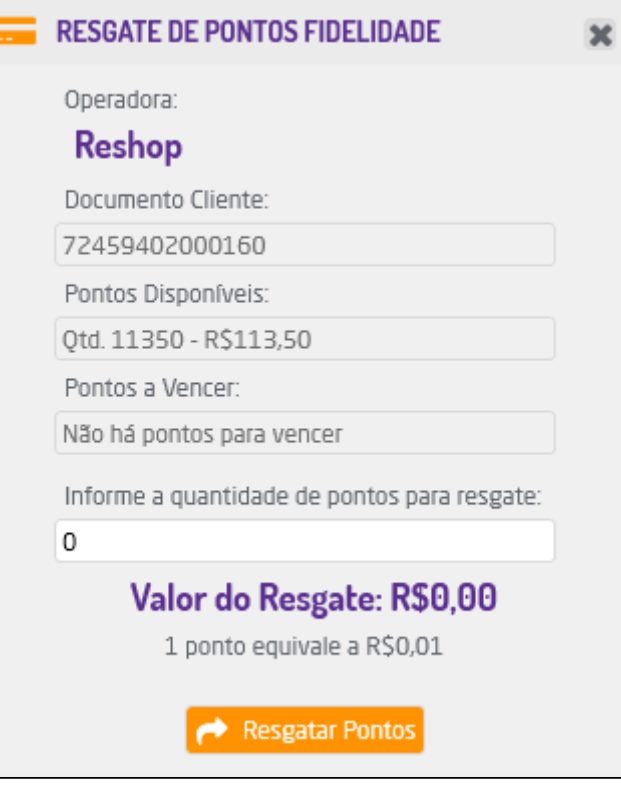

Tela de Resgate

O resgate **não** será permitido quando:

- Nenhum cliente válido for selecionado na venda;
- O cliente não possuir cadastro no Reshop, neste caso, o sistema permitirá o cadastro neste momento;
- Quando o saldo atual for menor que saldo mínimo de pontos configurado para resgate no Reshop.

Ao informar a quantidade de pontos para resgate, o POS calculará o valor e exibirá a informação na tela.

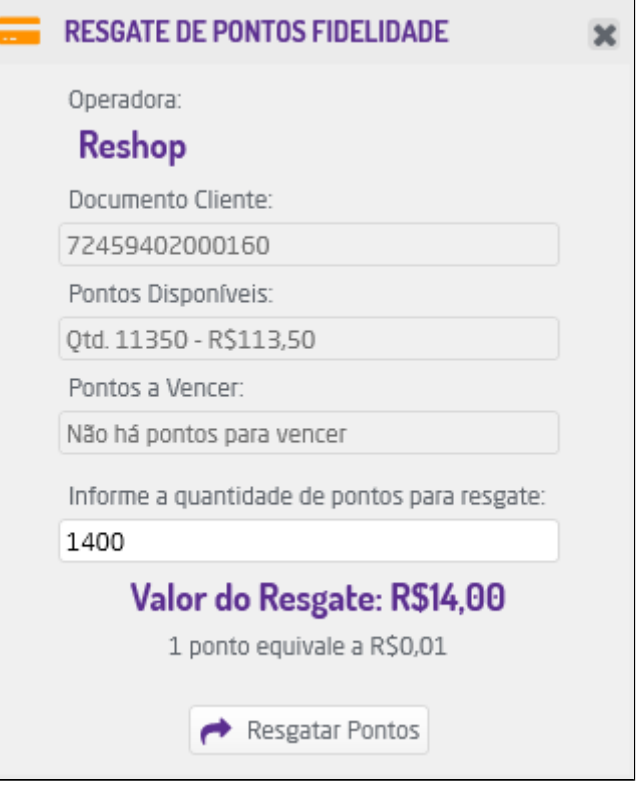

Resgatar Pontos

Antes de finalizar a venda, será feita uma validação nas configurações do Programa de Fidelidade. Caso estejam marcados os parâmetros "Senha no Resgate" e "Token por SMS", será exibida uma janela onde será necessário inserir uma senha para garantir a segurança no processo de resgate de crédito no fidelidade.

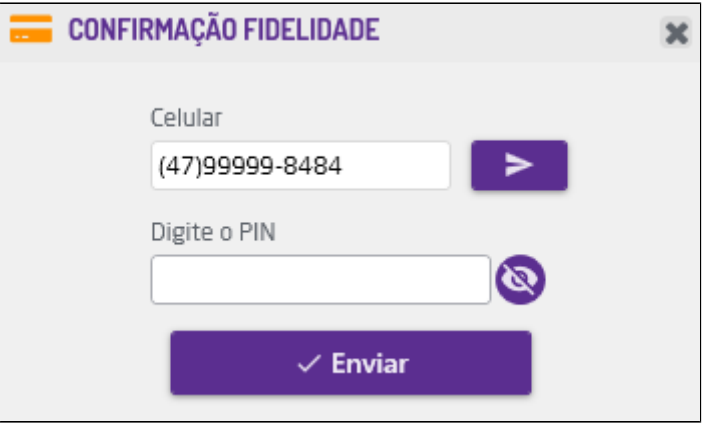

Confirmar fidelidade

No campo "Celular" deverá constar o número do cliente. Ao clicar em **, será enviado o PIN** por SMS para o cliente, que deverá ser informado no campo "Digite o PIN". Por fim, clique em "Enviar" para confirmar o resgate de pontos.

### **Resgate de Pontos de Produtos**

Para obter um resgate de pontos por produtos, ao acessar a opção "Fidelidade" na tela de pagamento e selecionar a Reshop, serão exibidos os produtos disponíveis para efetuar o resgate de pontos.

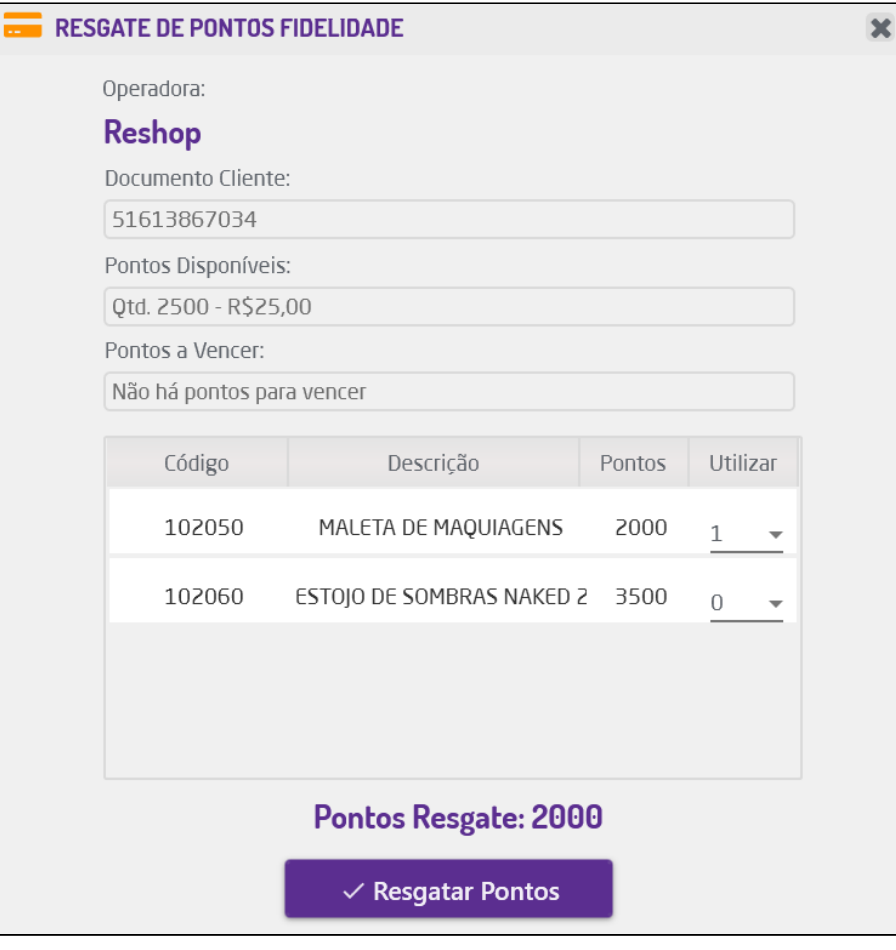

### Produtos para resgate

# **Nota**

É importante se atentar aos pontos de resgate que o cliente possui e ao número de pontos exigidos do produto.

Os produtos resgatados na venda poderão ser visualizados na aba "Info. Promoções".

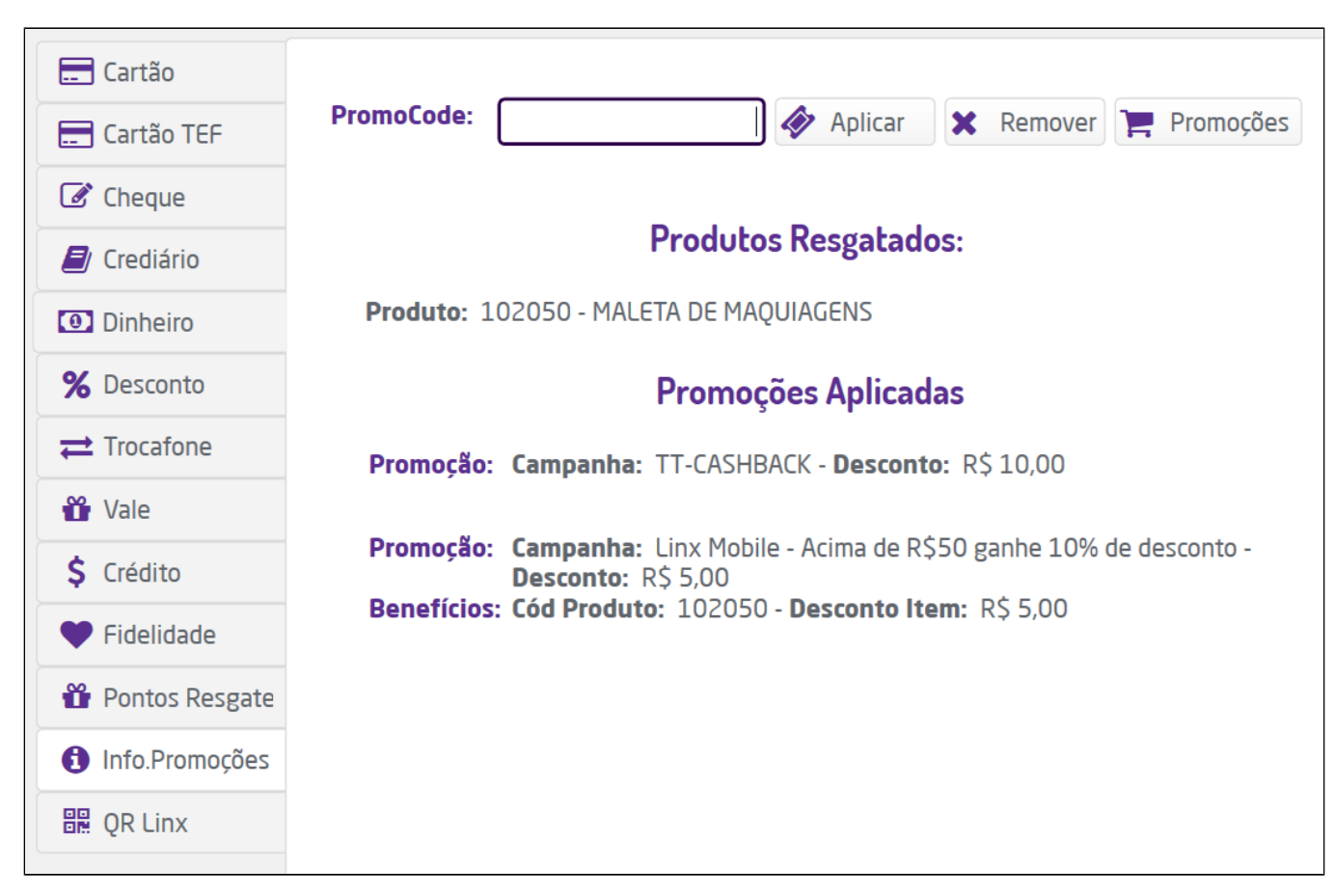

Produtos resgatados

# **Campanhas Promocionais**

No Reshop existem diversos tipos de campanhas promocionais que poderão enquadrar-se às vendas no Microvix POS, abaixo estarão listadas as principais e as regras que aplicam-se à elas.

**Nota** 

- Para informações sobre o cadastro das campanhas, [clique aqui](https://share.linx.com.br/x/hXnbCQ).
- Caso o cliente selecionado não possua alguma informação cadastrada que seja necessário para ativar uma campanha promocional, o usuário será alertado e exibirá uma tela para incluir a informação faltante;

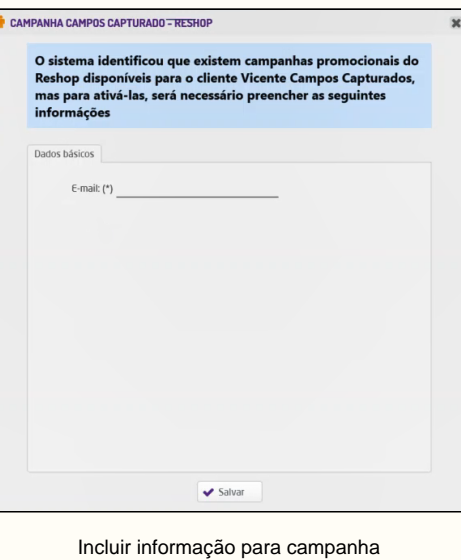

## **Campanhas Obrigatórias e Ativas**

Nesta modalidade, na tela de pagamento o sistema exibirá as promoções obrigatórias e ativas que serão aplicadas à venda na aba "Info Promoções".

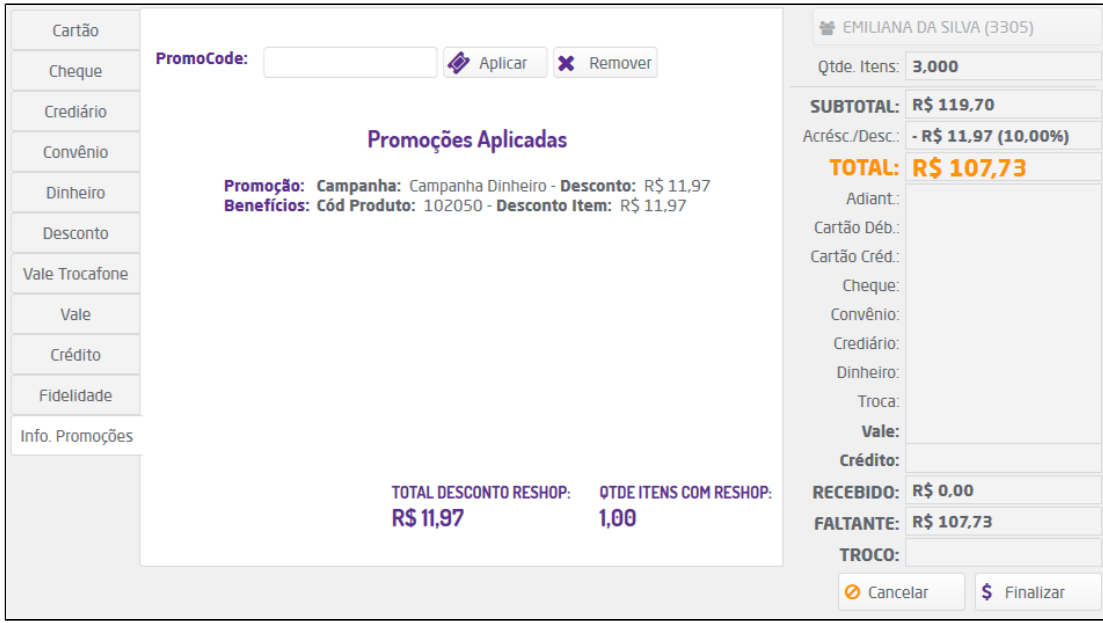

Promoções Aplicadas - Aba "Info Promoções"

Nesta aba serão apresentados os seguintes dados:

- **Promoção:** nome e descrição da campanha;
- **Benefícios:** código do produto que se encaixou na promoção e valor do desconto concedido;
- **Total desconto Reshop:** valor total de desconto concedido pelo Reshop;
- **Quantidade de itens com Reshop:** quantidade de itens que se enquadraram na promoção.

Caso a campanha conceda desconto no item e não no subtotal da venda, após a finalização da venda, o POS emitirá um relatório gerencial com as informações das promoções aplicadas.

**Importante:** este que comportamento se vale apenas para campanhas de desconto no item.

Empresa - RS Sustentação ERP RUA OLAVO BARRETO VIANA, Moinhos de Vento 90570070 PORTO ALEGRE CNPJ 54.517.628/0015-93 IE 0963580736

18/09/2020 - 15:35:36

# NÃO É DOCUMENTO FISCAL RELATÓRIO GERENCIAL **COMPROVANTE NÃO-FISCAL**

PROMOÇÕES APLICADAS RESHOP

Campanha Desconto Camiseta Descrição: Campanha desconto item 1020106

Produto (1020106) - CAMISETA - RESHOP Desconto: R\$10,00

Filial: Empresa - RS (3) Data: 18/09/2020 15:35:36

Linx - www.linx.com.br

Relatório Gerencial

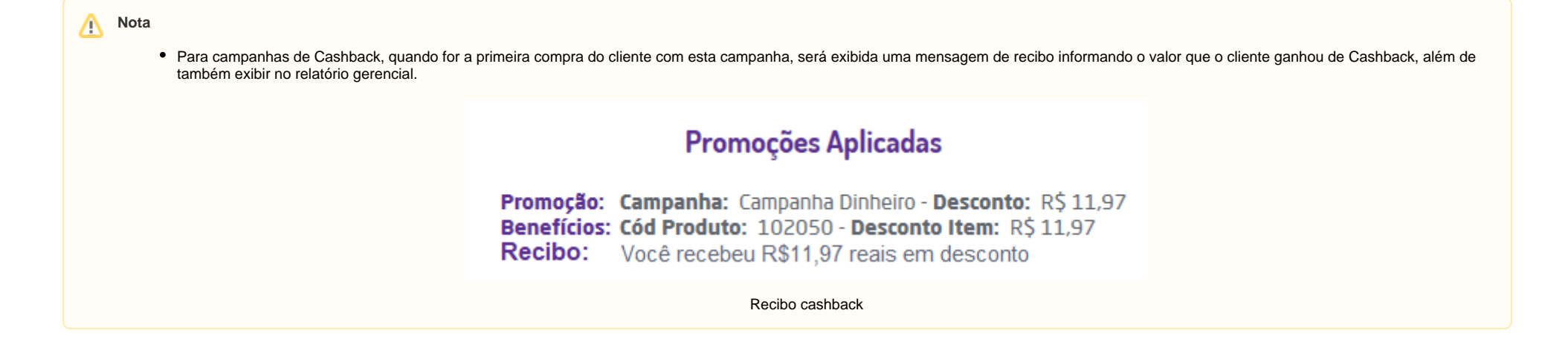

### **Validações**

Estas validações acontecerão **somente** quando a empresa estiver com a parametrização "**Bloquear desconto em itens com desconto de Campanhas Promocionais Reshop**" habilitada. Ao tentar inserir um produto configurado como kit, seja "Kit de Produto" ou "Exige Produto Associado", o sistema irá validar se há campanhas promocionais do Reshop ativas na venda cujo desconto seja concedido no total da venda e não permitirá inserir Produto Kit.

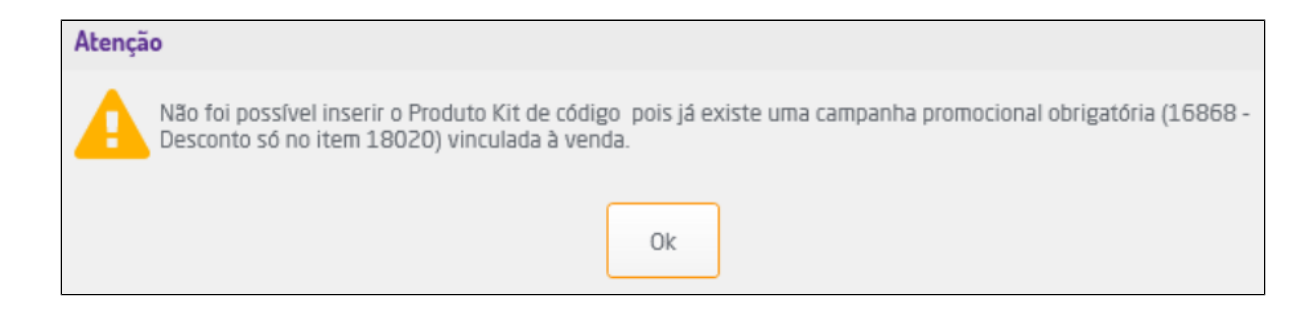

Outra validação será **se há produtos de kit/associado** na venda e se 1 ou mais produtos que compõe o **kit/associado se enquadrou em alguma campanha promocional** obrigatória do Reshop.

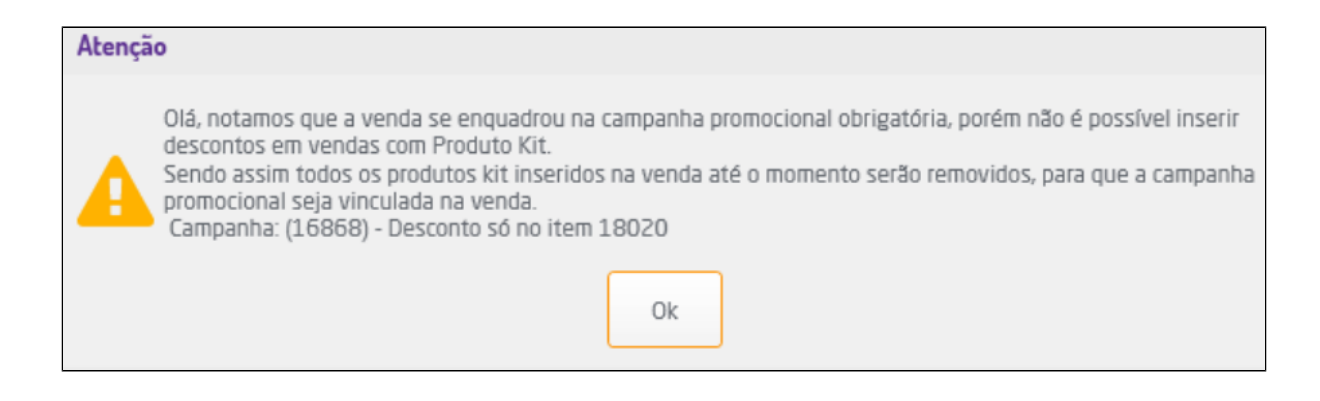

Caso a campanha promocional seja opcional, o usuário deverá escolher entre remover o Produto Kit ou remover a campanha promocional.

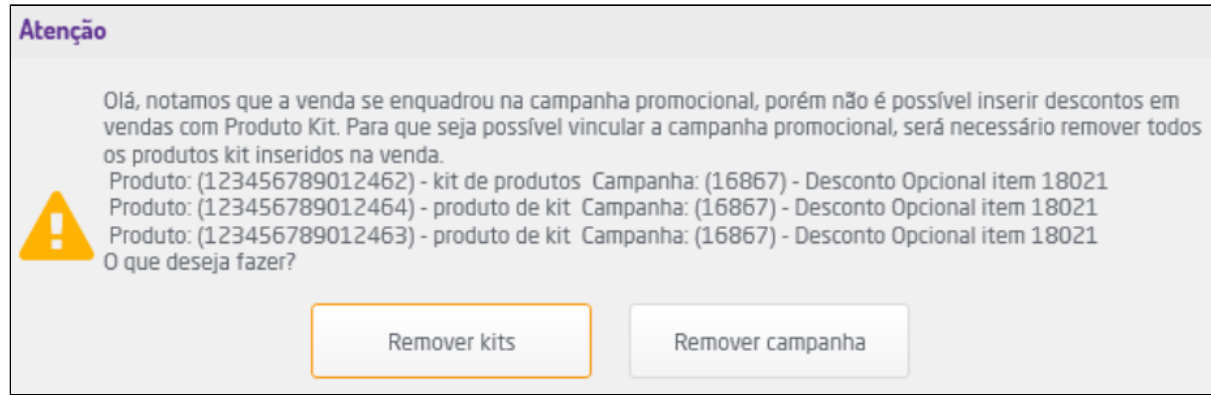

Nesta modalidade serão apresentadas as campanhas cadastradas no Reshop como opcionais, que permitirá ao usuário aplicá-las ou não venda. Desta forma, na tela de pagamento serão exibidas as campanhas que se encaixaram na venda para que sejam escolhidas. Ao clicar sobre cada card poderão ser visualizados os benefícios concedidos, além disso, será possível selecionar mais de uma promoção para aplicação na venda.

Seleção de Campanhas Opcionais

# **Nota**

A mensagem exibida no campo "Recibo" de uma campanha promocional só será exibida para as campanhas promocionais que estejam com essa descrição comercial habilitada, ou seja, que tenha algum texto retornando no campo "DescricaoComercial" através da integração;

No campo "Pesquisar Campanha", poderá informar o nome de uma campanha específica para achá-la facilmente.

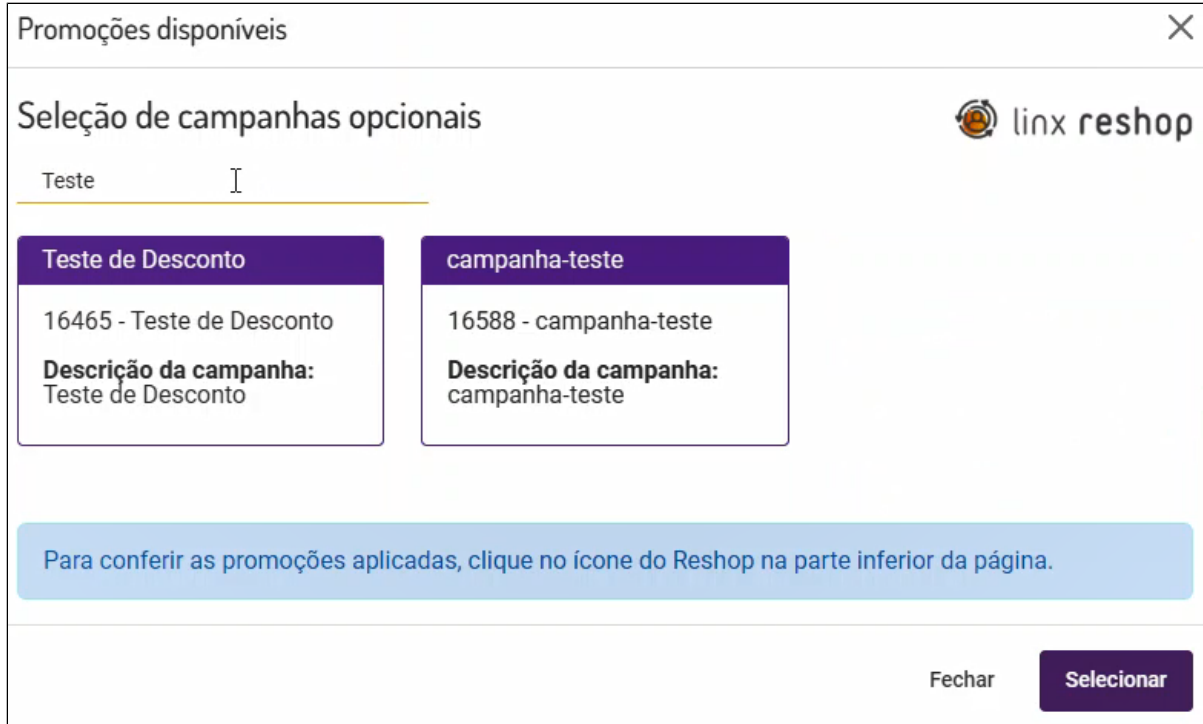

Pesquisar campanha

Novamente, na aba "Info Promoções" serão apresentadas as informações de cada benefício aplicado à venda.

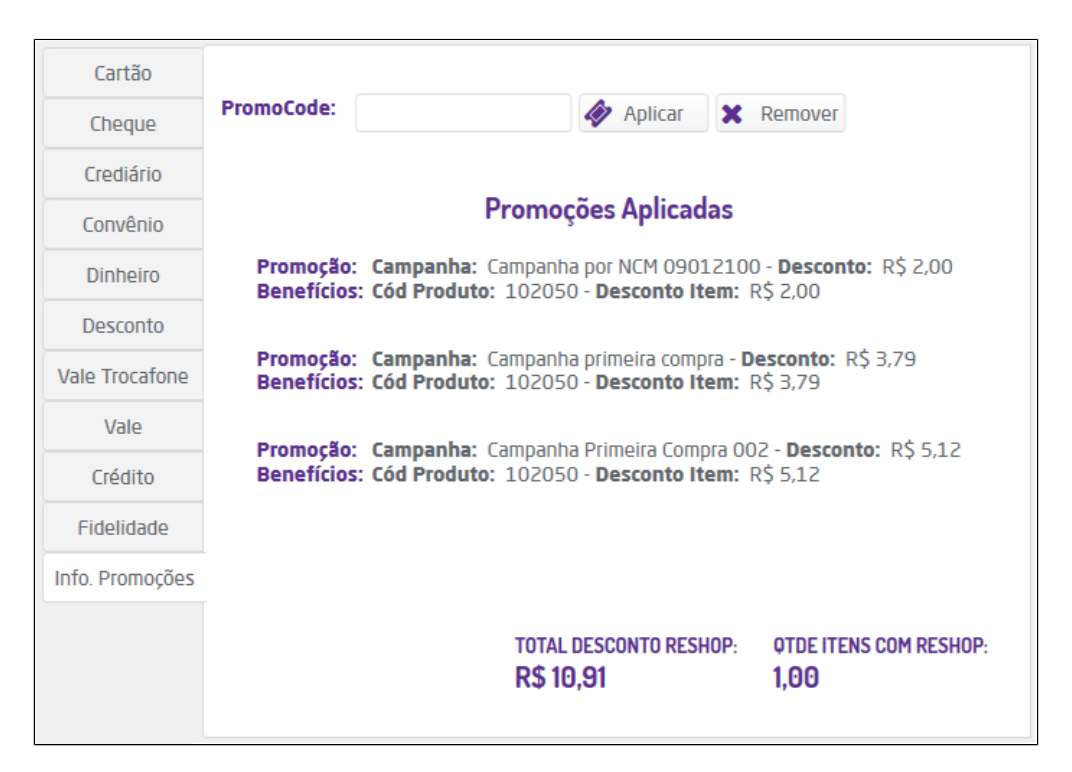

Promoções Aplicadas

### **PromoCodes**

Nesta modalidade será possível utilizar códigos promocionais configurados no Reshop que quando aplicados à venda concederão desconto. Para aplicá-lo é necessário acessar a aba "Info Promoções" e no campo "PromoCode" inserir o código, serão apresentados os benefícios e valores cabíveis à promoção.

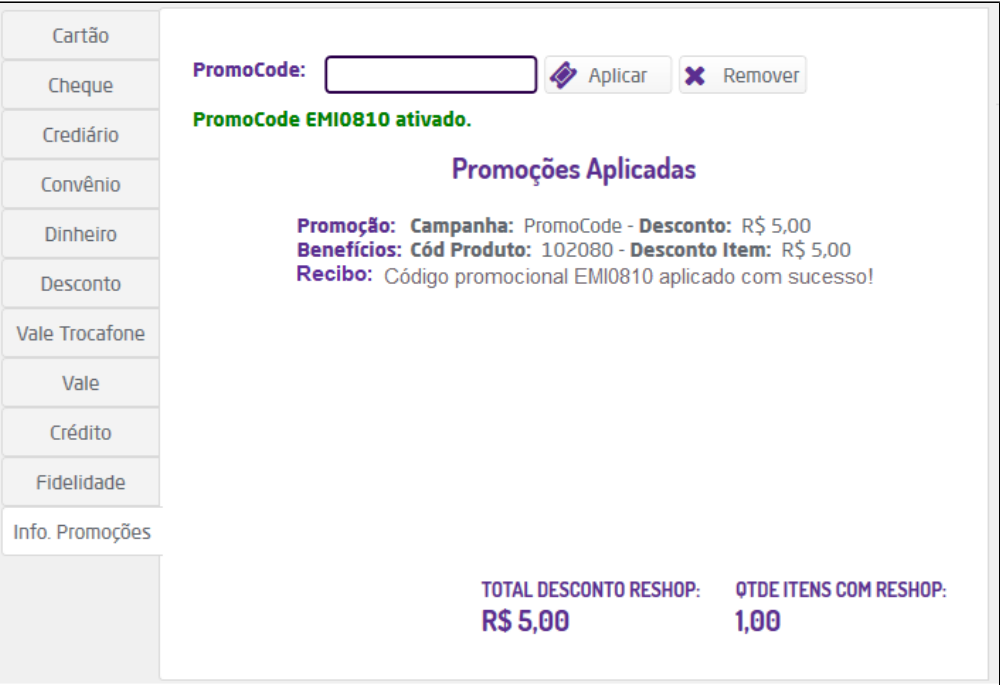

Código Promocional Inserido

### **Campanhas com Brinde**

Nesta modalidade, ao realizar a venda de um determinado produto (ou combinação) o sistema concederá um brinde no valor de R\$0,01. Quando a venda se enquadrar nesta situação, ao clicar em pagamento, será exibida uma janela com os produtos que estão disponíveis para brinde.

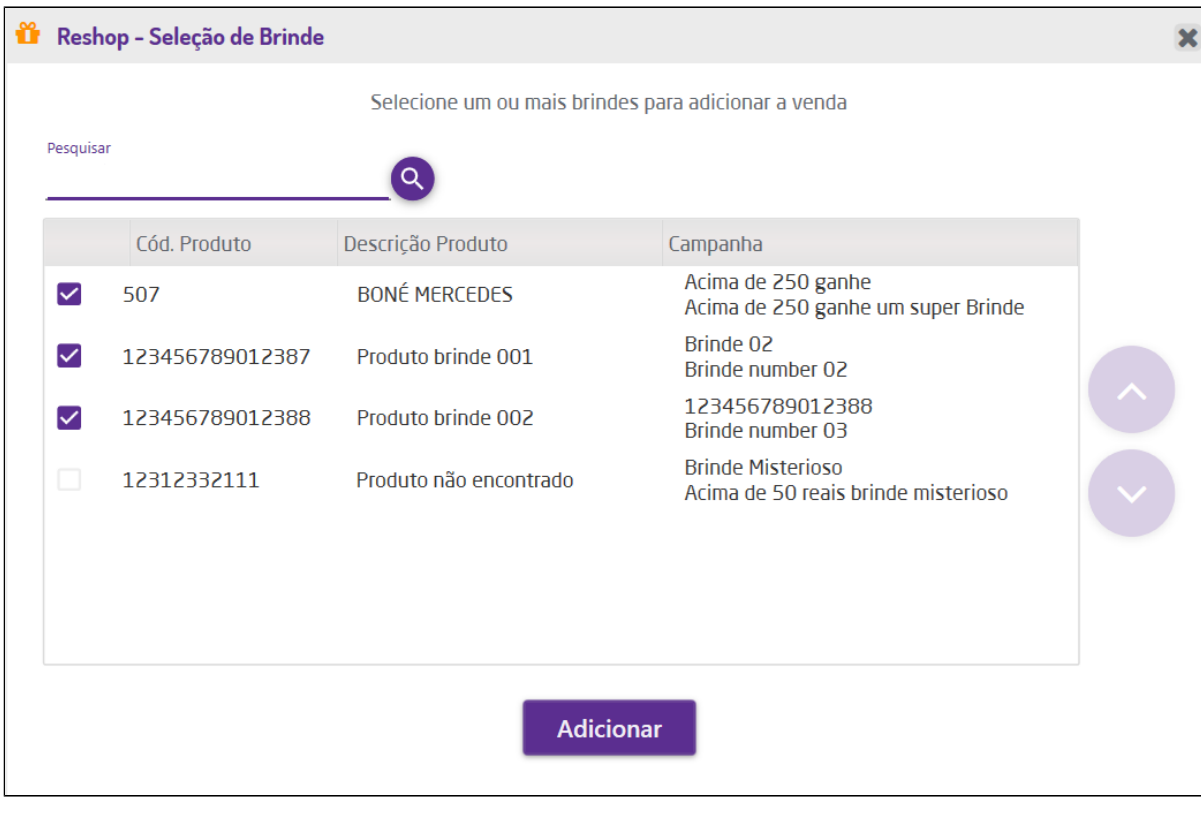

Selecionar brindes

Em seguida basta selecionar os brindes que deseja inserir na venda e clicar em "Adicionar". Para procurar por um brinde o usuário poderá buscar pela barra de pesquisa.

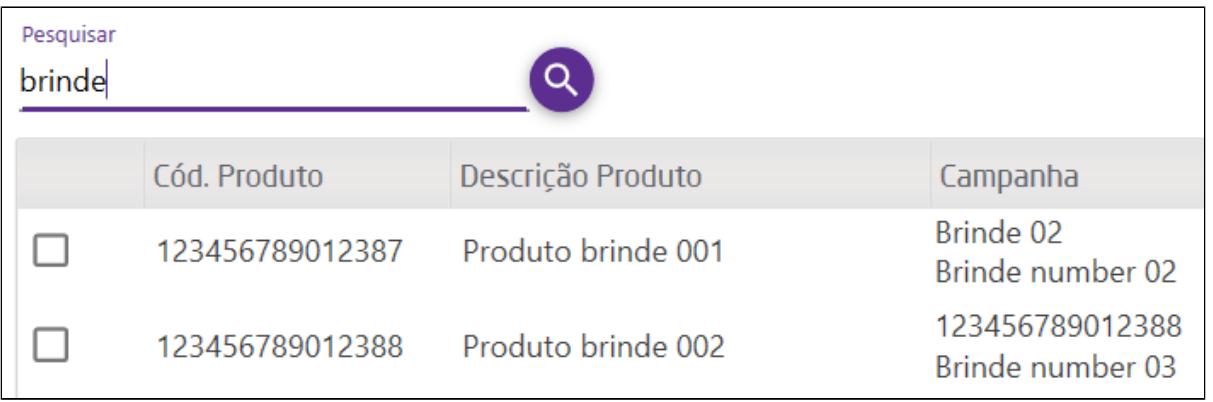

Pesquisa de brindes

Ao aceitar a concessão do brinde, ele será adicionado e exibido na aba "Info Promoções".

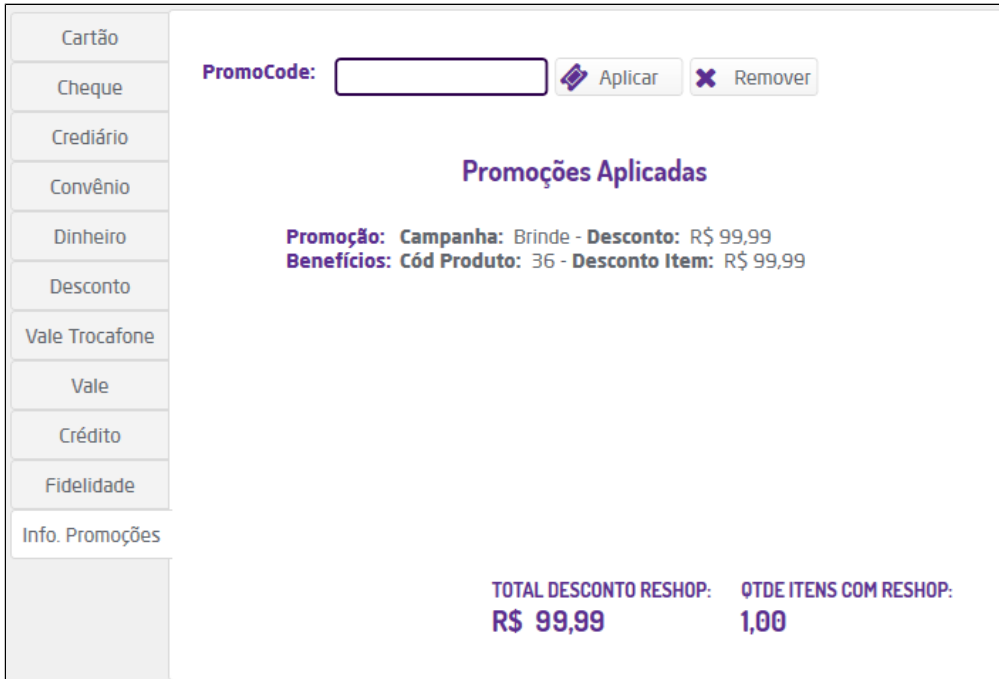

### Brinde Concedido

### Serão validados três fluxos para a campanha com brinde:

- **Fluxo 1:**
	- <sup>o</sup> Caso o produto brinde ainda não tenha sido inserido na venda, o mesmo deverá será inserido automáticamente e constará com o valor de R\$0,01 (um centavo);
- **Fluxo 2:**
	- o Caso o produto identificado como brinde já tenha sido inserido na venda previamente, o sistema não deverá inserir outro item. Neste caso o sistema irá considerar o produto já inserido e irá colocá-lo com o valor de R\$0,01 (um centavo);
- **Fluxo 3:**
	- $\circ$  Caso o produto definido como brinde não exista na base de dados do Microvix. O fluxo seguirá normalmente mesmo que o brinde não consta na base de dados, apenas para o usuário saber que ele deve disponibilizar um produto de brinde ao cliente;

### **Campanha por Plano de Pagamento**

Nesta modalidade, ao selecionar determinado plano de pagamento o sistema concederá automaticamente um valor/percentual de desconto configurado no Reshop e exibi-lo na aba "Info Promoções".

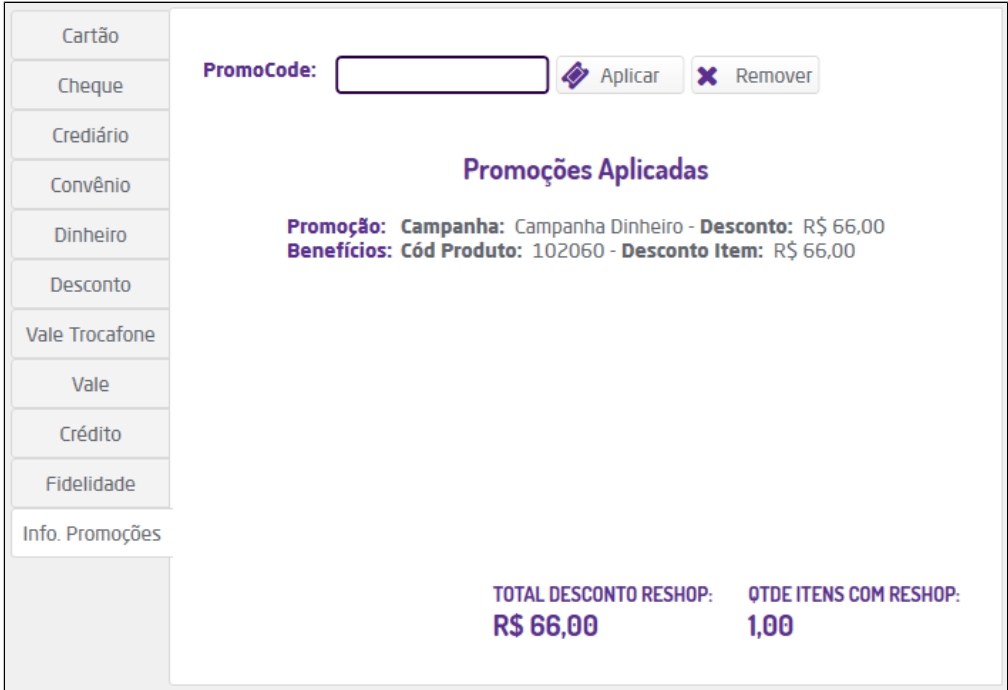

Campanha por plano de pagamento

# **Visualizar Campanhas Aplicadas**

Todas as campanhas e/ou brindes aplicados na venda será exibida na tela de pagamento, na aba "Info. Promoções".

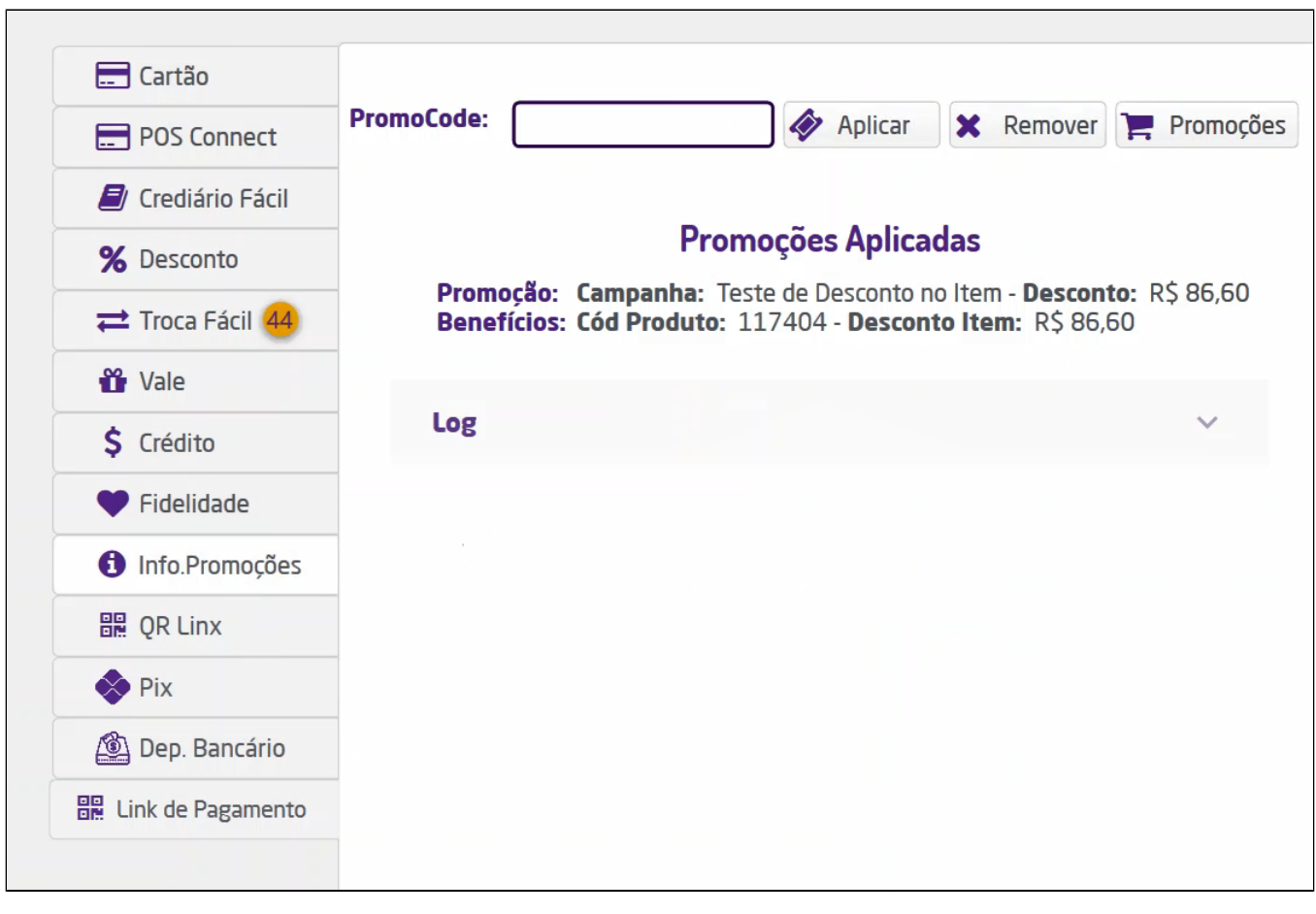

Promoções aplicadas

Clicando sobre a aba de Log poderá visualizar o Log completo das campanhas promocionais com todo os cálculos.

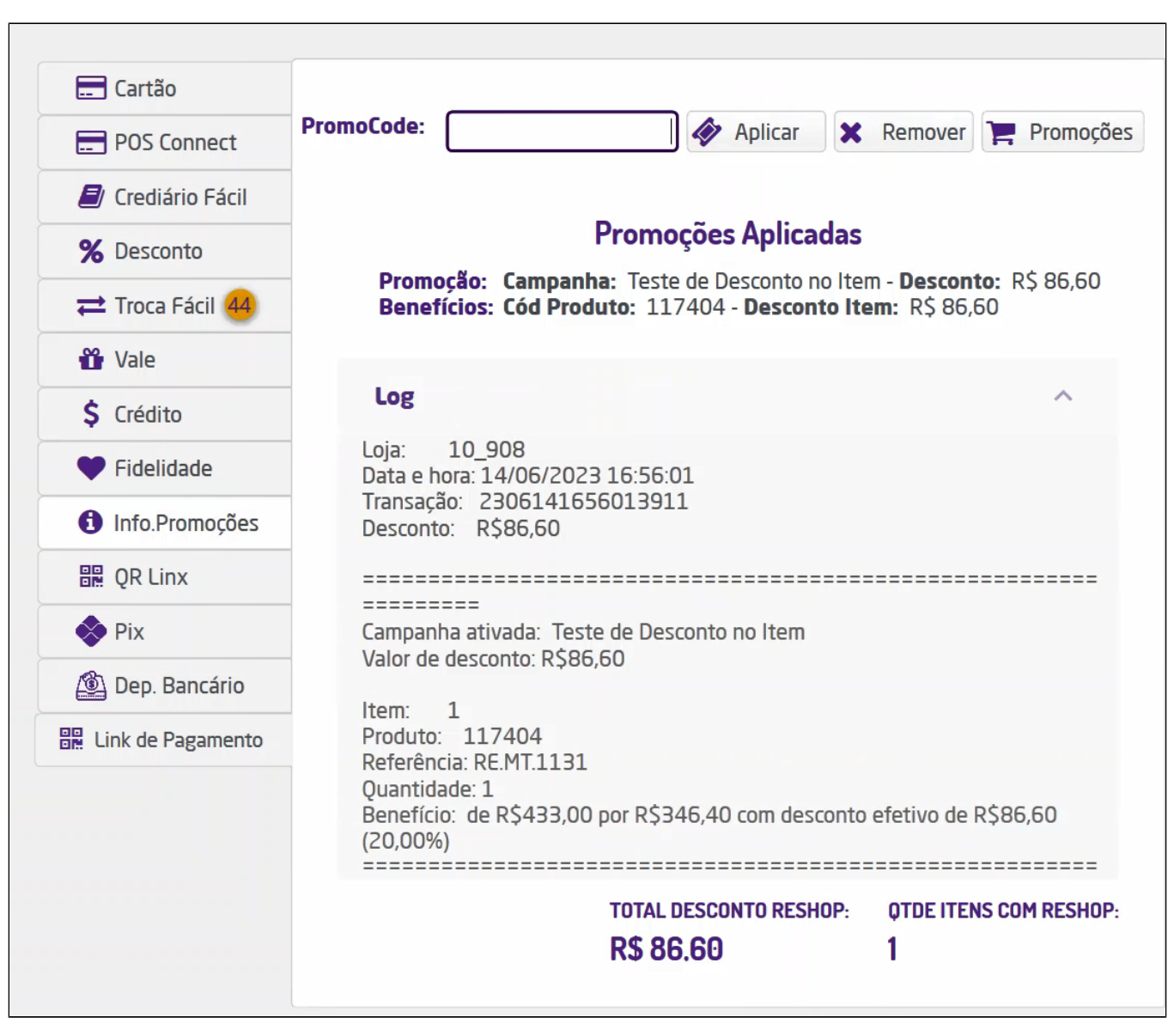

Log das promoções

# **Histórico Reshop**

Ao selecionar um cliente, será possível consultar o histórico do Reshop dele. Para isso clique em e selecione a opção "Histórico Reshop".

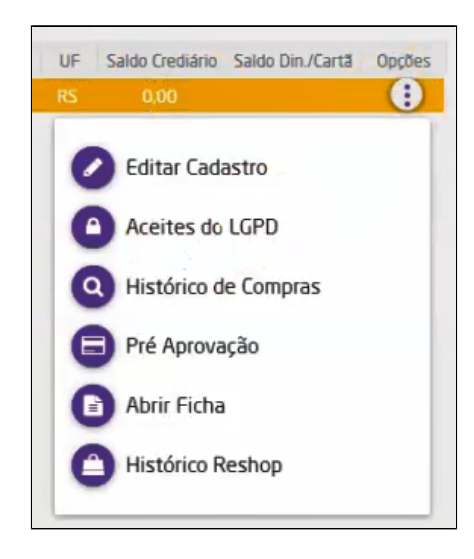

O usuário poderá consultar o extrato Reshop do cliente das campanhas promocionais e da fidelidade.

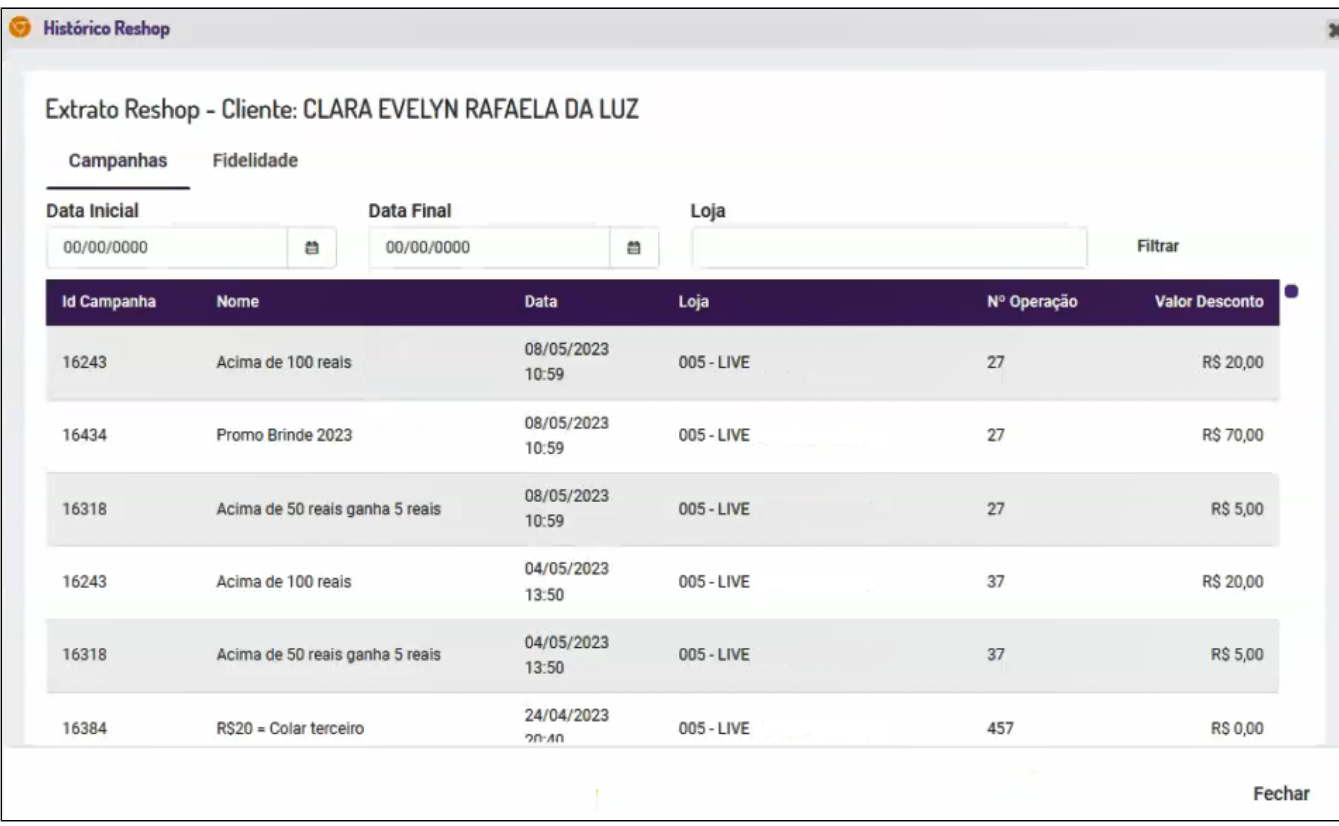

Histórico campanhas promocionais

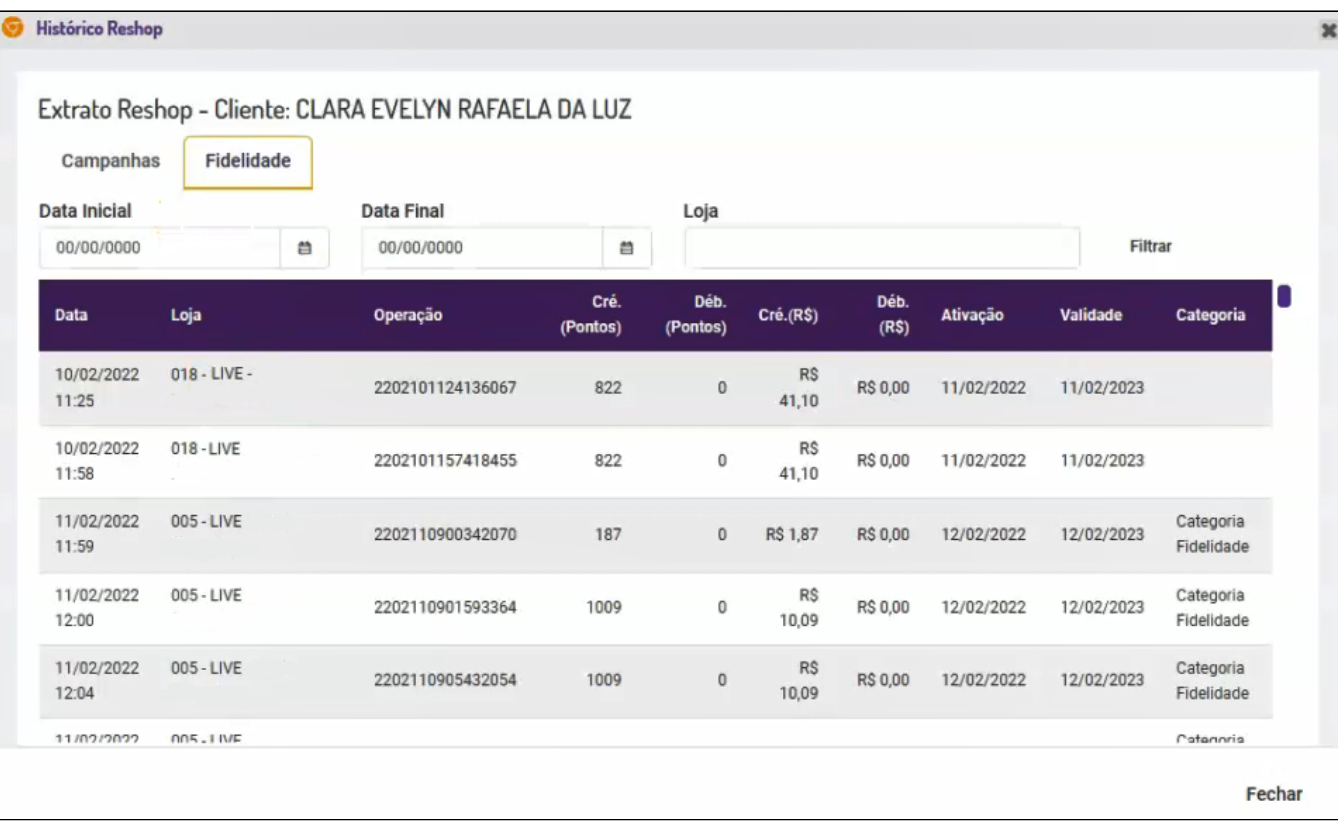

Histórico fidelidade

Para buscar alguma campanha ou fidelidade específica o usuário poderá utilizar os filtros Data Inicial, Data Final e Loja.

# **Regras para Concessão de Desconto**

Quando a integração estiver habilitada serão aplicadas as seguintes regras para a concessão de desconto:

- **Desconto por Coleção:** quando este tipo de desconto estiver habilitado, os descontos concedidos por campanhas do Reshop **não** serão validados;
- **Desconto no Item:** quando habilitada a integração o sistema deve considerar o desconto concedido no item e o advindo da campanha;
- **Desconto por Usuário:** será possível conceder um desconto além do aplicado pela campanha do Reshop, no entanto, caso o valor seja zerado (removido) será considerado apenas o que foi concedido manualmente. Ou seja, se o desconto concedido pelo vendedor for removido, ainda permanecerá na venda o desconto do Reshop;
- **Ação Promocional:** quando habilitada a integração, as ações promocionais do Microvix não serão validadas, mesmo que a venda não se encaixe em nenhuma das campanhas do Reshop;
- **Índice por Plano de Pagamento:** quando habilitada a integração, nas vendas que **não** se encaixarem em campanhas do Reshop serão aplicados os índices de acréscimo ou desconto do plano de pagamento. Em vendas que se enquadrarem, apenas os índices de acréscimo serão aplicados.

#### **Importante** ത

Os descontos concedidos através das campanhas são aplicados no **subtotal da venda** e **não** nos itens.

## **Cancelamento de Operação**

Sempre que a nota for rejeitada ou cancelada, automaticamente a operação será cancelada também no Reshop e o usuário será notificado.

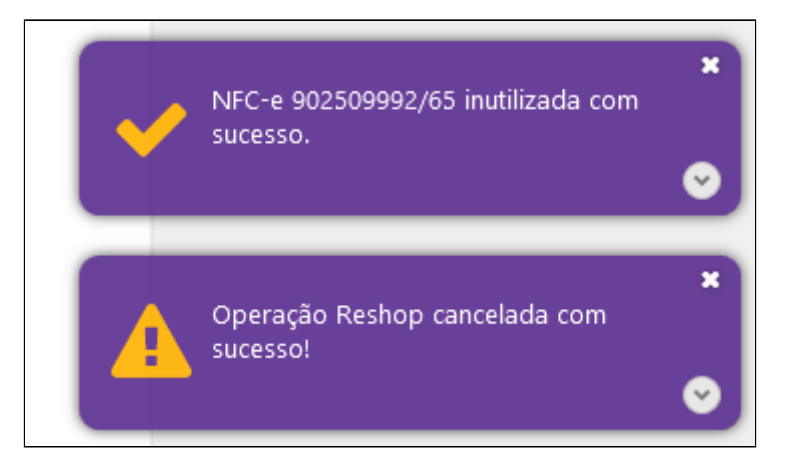

Operação Cancelada

# **Plataforma Reshop**

Para acessar acessar a plataforma Reshop e efetuar as configurações necessárias, com a integração parametrizada, basta acessar o Microvix ERP, no menu lateral estará disponível a opção "Reshop".

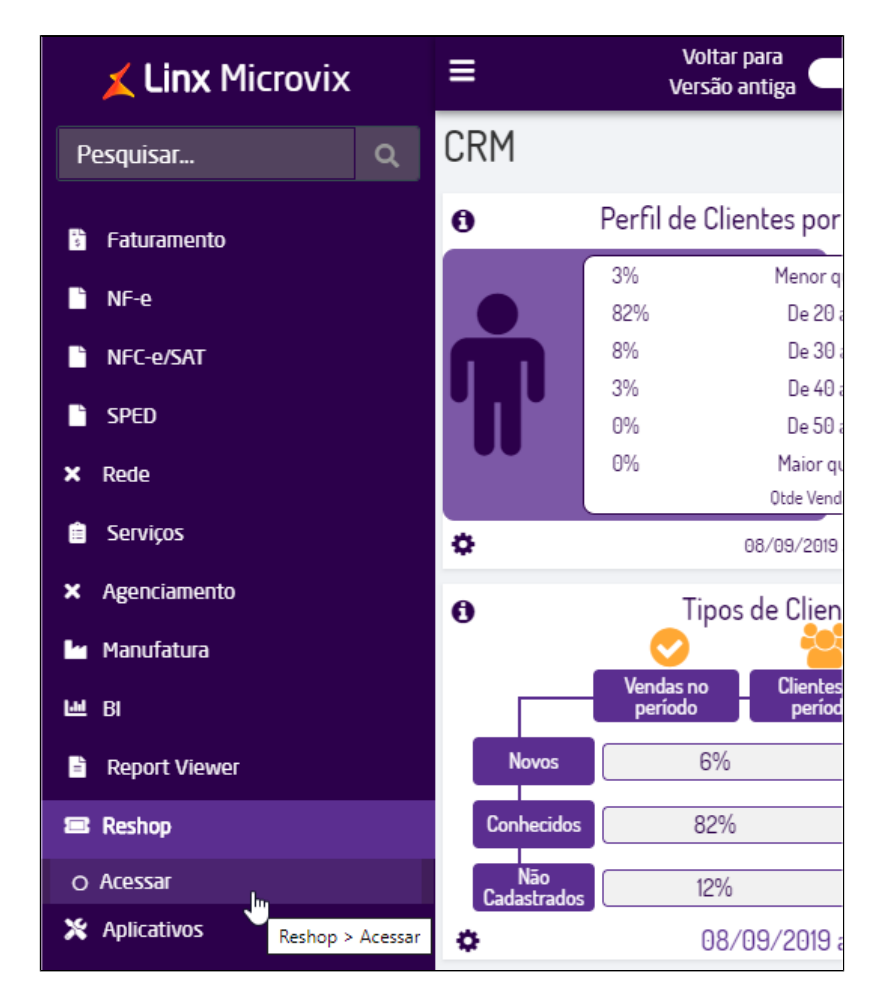

Acesso ao Reshop